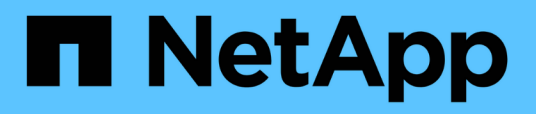

## **Surveillance et résolution des problèmes de disponibilité des données**

OnCommand Unified Manager 9.5

NetApp December 20, 2023

This PDF was generated from https://docs.netapp.com/fr-fr/oncommand-unified-manager-95/healthchecker/task-performing-corrective-action-for-a-flashcard-offline.html on December 20, 2023. Always check docs.netapp.com for the latest.

# **Sommaire**

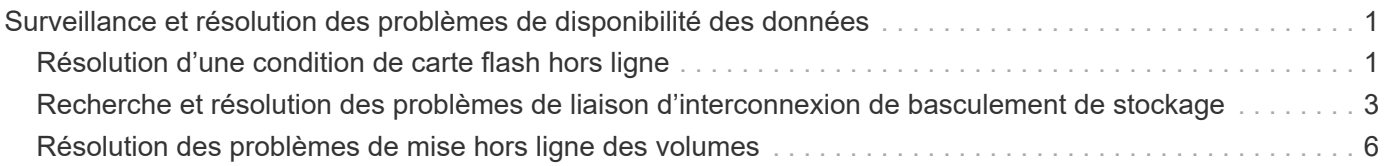

# <span id="page-2-0"></span>**Surveillance et résolution des problèmes de disponibilité des données**

Unified Manager contrôle la fiabilité avec laquelle les utilisateurs autorisés peuvent accéder aux données stockées, vous informe des conditions qui les bloquent ou les empêchent d'accéder, et vous aide à diagnostiquer ces conditions ainsi qu'à attribuer et suivre leur résolution.

Les rubriques relatives au workflow de disponibilité de cette section décrivent des exemples de la façon dont un administrateur du stockage peut utiliser l'interface utilisateur Web Unified Manager pour détecter, diagnostiquer et attribuer des conditions matérielles et logicielles de résolution qui affectent négativement la disponibilité des données.

## <span id="page-2-1"></span>**Résolution d'une condition de carte flash hors ligne**

Ce flux de travail fournit un exemple de résolution d'une condition de carte Flash hors ligne. Dans ce scénario, vous êtes administrateur ou opérateur surveillant le tableau de bord pour vérifier si des problèmes de disponibilité sont présents. Une carte flash est hors ligne et vous souhaitez déterminer la cause possible du problème et la résolution du problème.

## **Avant de commencer**

Vous devez avoir le rôle opérateur, administrateur OnCommand ou administrateur stockage.

## **Description de la tâche**

Les informations sur les événements et les liens affichés dans la zone disponibilité de la page Unified ManagerDashboards/Présentation surveillent la disponibilité globale des ressources de stockage de données sur les clusters surveillés vous permettent de diagnostiquer des événements spécifiques susceptibles d'affecter cette disponibilité.

Dans ce scénario, la page tableaux de bord/vue d'ensemble affiche l'événement cartes Flash hors ligne dans sa section incidents de disponibilité. Si une carte Flash est hors ligne, la disponibilité des données stockées est entravée par une altération des performances du nœud de cluster sur lequel il est installé. Vous pouvez effectuer les étapes suivantes pour localiser et identifier le problème potentiel :

## **Étapes**

1. Dans le panneau **disponibilité** de la section **incidents et risques non résolus**, cliquez sur le lien hypertexte affiché pour cartes Flash hors ligne.

La page Détails de l'événement pour l'incident de disponibilité s'affiche.

- 2. Sur la page **Event** details, vous pouvez consulter les informations affichées dans le champ cause et effectuer une ou plusieurs des tâches suivantes :
	- Attribuez l'événement à un administrateur. [Attribution d'événements](https://docs.netapp.com/fr-fr/oncommand-unified-manager-95/health-checker/task-assigning-events-to-specific-users.html)
	- Cliquez sur la source de l'événement, dans ce cas le nœud de cluster sur lequel la carte Flash hors ligne est située, pour obtenir plus d'informations sur ce nœud. [Exécution d'une action corrective pour](#page-3-0)

[une carte flash hors ligne](#page-3-0)

◦ Accuser réception de l'événement. [Confirmation et résolution des événements](https://docs.netapp.com/fr-fr/oncommand-unified-manager-95/health-checker/task-acknowledging-and-resolving-events.html)

## <span id="page-3-0"></span>**Exécution d'une action corrective pour une carte flash hors ligne**

Après avoir consulté la description dans le champ cause de la page Détails de l'événement hors ligne de la carte Flash, vous pouvez rechercher des informations supplémentaires utiles pour résoudre le problème.

### **Avant de commencer**

Vous devez avoir le rôle opérateur, administrateur OnCommand ou administrateur stockage.

### **Description de la tâche**

Dans cet exemple de scénario, le résumé des événements fourni sur la page Détails de l'événement contient les informations suivantes concernant l'état de la carte flash hors ligne :

```
Severity: Critical
State: New
Impact Level: Incident
Impact Area: Availability
Source: alpha-node
Source Type: Node
Acknowledged By:
Resolved By:
Assigned To:
Cause: Flash cards at slot numbers 3 are offline.
Alert Settings:
```
Les informations d'événement indiquent que la carte Flash installée dans le logement 3 du nœud de cluster nommé « alpha-node » est hors ligne.

Ces informations permettent de localiser la carte Flash hors ligne dans un slot spécifique sur un nœud de cluster spécifique, mais ne suggèrent pas de raison pour laquelle la carte Flash est hors ligne.

## **Étapes**

1. Pour obtenir plus de détails susceptibles de vous aider à diagnostiquer la condition hors ligne de la carte flash, vous pouvez cliquer sur le nom de la source de l'événement.

Dans cet exemple, la source de l'événement est le nœud de cluster « alpha-node ». Si vous cliquez sur ce nom, les détails de haute disponibilité s'affichent dans l'onglet nœuds de la page des détails de l'état et du cluster du cluster affecté. Les informations de haute disponibilité affichées affichent des informations sur la paire HA à laquelle ce nœud appartient.

Dans cet exemple, les informations pertinentes se trouvent dans le tableau récapitulatif des événements sur la HA Details (Détails de la haute disponibilité). Le tableau spécifie l'événement hors ligne de la carte Flash, l'heure à laquelle l'événement a été généré, et, encore une fois, le nœud de cluster à partir duquel cet événement a été créé.

2. Utilisez l'interface de ligne de commandes de ONTAP ou OnCommand System Manager pour accéder aux journaux Event Manager System (EMS) du cluster affecté.

Dans cet exemple, vous utilisez le nom de l'événement, l'heure de l'événement et la source de l'événement pour trouver le rapport EMS sur cet événement. Le rapport EMS sur l'événement contient une description détaillée de l'événement et donne souvent des conseils pour remédier à la condition indiquée par l'événement.

## **Une fois que vous avez terminé**

Après avoir effectué le diagnostic du problème, contactez l'administrateur ou l'opérateur approprié pour effectuer les étapes manuelles nécessaires à la remise en ligne de la carte flash.

## <span id="page-4-0"></span>**Recherche et résolution des problèmes de liaison d'interconnexion de basculement de stockage**

Ce workflow fournit un exemple de numérisation, d'évaluation et de résolution des problèmes de liaison d'interconnexion de basculement du stockage arrêté. Dans ce scénario, vous êtes administrateur à l'aide de Unified Manager pour rechercher les risques de basculement du stockage avant de lancer la mise à niveau d'une version de ONTAP sur vos nœuds.

## **Avant de commencer**

Vous devez avoir le rôle opérateur, administrateur OnCommand ou administrateur stockage.

## **Description de la tâche**

Si les interconnexions du basculement du stockage entre les paires haute disponibilité échouent dans le cadre d'une tentative de mise à niveau sans interruption, la mise à niveau échoue. Il est donc courant que l'administrateur surveille et confirme la fiabilité du basculement du stockage sur les nœuds de cluster dont la mise à niveau est prévue avant le début d'une mise à niveau.

## **Étapes**

- 1. Pour vérifier les événements de disponibilité récents liés aux problèmes de basculement de stockage, consultez la section incidents de disponibilité et la liste risques de disponibilité sur la page **tableaux de bord/Présentation**.
- 2. Pour vérifier plus en détail tous les événements de disponibilité liés aux problèmes de basculement du stockage, effectuez les opérations suivantes :
	- a. Cliquez sur le lien **incidents de disponibilité** sur la page **tableaux de bord/vue d'ensemble**.

La page d'inventaire des événements affiche tous les événements sur les clusters surveillés.

- b. Sur la page d'inventaire **Evénements**, sélectionnez les options **incident** et **risque** dans la colonne filtre.
- c. En haut de la colonne **Events** Inventory page Names, cliquez sur **et entrez \*failover dans la** zone de texte pour limiter l'événement à afficher les événements relatifs au basculement du stockage.

Tous les événements passés relatifs aux conditions de basculement du stockage sont affichés.

Dans ce scénario, Unified Manager affiche l'événement, « Storage Failover Interconnect one or more Links Down » dans sa section Availability incidents.

- 3. Si un ou plusieurs événements liés au basculement de stockage sont affichés soit sur la page **tableaux de bord/vue d'ensemble**, soit sur la page d'inventaire **événements**, effectuez les opérations suivantes :
	- a. Cliquez sur le lien du titre de l'événement pour afficher les détails de l'événement.

Dans cet exemple, vous cliquez sur le titre de l'événement "Storage Failover Interconnect one or more Links Down".

La page Détails de l'événement pour cet événement s'affiche.

- a. Sur la page **Event** details, vous pouvez effectuer une ou plusieurs des tâches suivantes :
	- Consultez le message d'erreur dans le champ cause et évaluez le problème. [Effectuer une action](#page-5-0) [corrective pour les liaisons d'interconnexion de basculement du stockage en panne](#page-5-0)
	- Attribuez l'événement à un administrateur. [Attribution d'événements](https://docs.netapp.com/fr-fr/oncommand-unified-manager-95/health-checker/task-assigning-events-to-specific-users.html)
	- Accuser réception de l'événement. [Confirmation et résolution des événements](https://docs.netapp.com/fr-fr/oncommand-unified-manager-95/health-checker/task-acknowledging-and-resolving-events.html)

## <span id="page-5-0"></span>**Effectuer une action corrective pour les liaisons d'interconnexion de basculement du stockage en panne**

Lorsque vous affichez la page Détails de l'événement d'un événement lié au basculement de stockage, vous pouvez consulter les informations récapitulatives de la page pour déterminer l'urgence de l'événement, la cause possible du problème et la résolution éventuelle du problème.

## **Avant de commencer**

Vous devez avoir le rôle opérateur, administrateur OnCommand ou administrateur stockage.

## **Description de la tâche**

Dans cet exemple, le récapitulatif des événements disponible sur la page des détails de l'événement contient les informations suivantes concernant la condition d'interruption de la liaison d'interconnexion de basculement du stockage :

Event: Storage Failover Interconnect One or More Links Down Summary Severity: Warning State: New Impact Level: Risk Impact Area: Availability Source: aardvark Source Type: Node Acknowledged By: Resolved By: Assigned To: Cause: At least one storage failover interconnected link between the nodes aardvark and bonobo is down. RDMA interconnect is up (Link0 up, Link1 down)

L'exemple d'informations d'événement indique qu'une liaison d'interconnexion de basculement de stockage, Link1, entre les nœuds de paire HA aardvark et bonobo est en panne, mais que Link0 entre Apple et Boy est actif. Une liaison étant active, le RDMA (Remote Dynamic Memory Access) fonctionne toujours et une tâche de basculement du stockage peut continuer à réussir.

Cependant, pour vous assurer que la protection contre les liaisons qui échouent et contre le basculement de stockage est totalement désactivée, vous décidez de continuer à diagnostiquer la cause de la panne de Link1.

## **Étapes**

1. Dans la page **Event** details, vous pouvez cliquer sur le lien vers l'événement spécifié dans le champ Source pour obtenir plus de détails sur d'autres événements qui peuvent être liés à la condition d'interconnexion de basculement de stockage.

Dans cet exemple, la source de l'événement est le nœud nommé aardvark. Lorsque vous cliquez sur ce nom de nœud, les détails de haute disponibilité de la paire HA affectée, aardvark et bonobo, apparaissent sur l'onglet nœuds de la page des détails Santé/Cluster et affichent les autres événements survenus récemment sur la paire HA affectée.

2. Consultez les **Détails HA** pour plus d'informations sur l'événement.

Dans cet exemple, les informations pertinentes se trouvent dans le tableau Evénements. Le tableau montre l'événement "Storage Failover Connection one or more Link Down", l'heure à laquelle l'événement a été généré, et encore une fois, le nœud d'origine de cet événement.

#### **Une fois que vous avez terminé**

En utilisant les informations d'emplacement du nœud dans les détails de la haute disponibilité, demander ou effectuer personnellement une inspection physique et la réparation du problème de basculement du stockage sur les nœuds de la paire haute disponibilité affectés.

## <span id="page-7-0"></span>**Résolution des problèmes de mise hors ligne des volumes**

Ce flux de travail fournit un exemple de l'évaluation et de la résolution d'un événement de mise hors ligne d'un volume que Unified Manager peut afficher dans la zone disponibilité de la page tableaux de bord/Présentation. Dans ce scénario, vous êtes administrateur à l'aide d'Unified Manager pour dépanner un ou plusieurs événements hors ligne de volume affichés sur la page tableaux de bord/vue d'ensemble.

## **Avant de commencer**

Vous devez avoir le rôle opérateur, administrateur OnCommand ou administrateur stockage.

## **Description de la tâche**

Les volumes peuvent être signalés hors ligne pour plusieurs raisons :

- L'administrateur du SVM a délibérément mis le volume hors ligne.
- Le nœud de cluster d'hébergement du volume est en panne et le basculement du stockage vers sa paire haute disponibilité partenaire a également échoué.
- La machine virtuelle de stockage (SVM) d'hébergement du volume est arrêtée car le nœud hébergeant le volume root de ce SVM est en panne.
- L'agrégat d'hébergement du volume est en panne due à une défaillance simultanée de deux disques RAID.

Vous pouvez utiliser la page tableaux de bord/Présentation et les pages détaillées Santé/Cluster, Santé/SVM et Santé/Volume pour confirmer ou supprimer une ou plusieurs de ces possibilités.

## **Étapes**

1. Dans le panneau **disponibilité** de la section **incidents et risques non résolus**, cliquez sur le lien hypertexte affiché pour l'événement Volume hors ligne.

La page Détails de l'événement pour l'incident de disponibilité s'affiche.

- 2. Sur cette page, vérifiez les notes pour n'importe quelle indication que l'administrateur du SVM a mis le volume en question hors ligne.
- 3. Sur la page **Event** details, vous pouvez consulter les informations d'une ou plusieurs des tâches suivantes :
	- Consulter les informations affichées dans le champ cause pour obtenir un guidage de diagnostic possible.

Dans cet exemple, les informations du champ cause vous indiquent uniquement que le volume est hors ligne.

- Vérifier dans la zone Notes et mises à jour si l'administrateur du SVM a délibérément mis le volume en question hors ligne.
- Cliquez sur la source de l'événement, dans ce cas le volume signalé hors ligne, pour obtenir plus d'informations sur ce volume. [Exécution d'une action corrective pour les conditions de hors ligne du](#page-8-0) [volume](#page-8-0)
- Attribuez l'événement à un administrateur. [Attribution d'événements](https://docs.netapp.com/fr-fr/oncommand-unified-manager-95/health-checker/task-assigning-events-to-specific-users.html)
- Reconnaissez l'événement ou, le cas échéant, marquez-le comme résolu. [Confirmation et résolution](https://docs.netapp.com/fr-fr/oncommand-unified-manager-95/health-checker/task-acknowledging-and-resolving-events.html) [des événements](https://docs.netapp.com/fr-fr/oncommand-unified-manager-95/health-checker/task-acknowledging-and-resolving-events.html)

## <span id="page-8-0"></span>**Exécution d'actions de diagnostic pour des conditions hors ligne de volume**

Après avoir accédé à la page Détails de l'état/volume d'un volume signalé comme étant hors ligne, vous pouvez rechercher des informations supplémentaires utiles pour diagnostiquer la condition hors ligne du volume.

## **Avant de commencer**

Vous devez avoir le rôle opérateur, administrateur OnCommand ou administrateur stockage.

## **Description de la tâche**

Si le volume signalé n'a pas été délibérément hors ligne, ce volume peut être hors ligne pour plusieurs raisons.

À partir de la page d'informations relatives à l'intégrité/volume du volume hors ligne, vous pouvez accéder à d'autres pages et volets afin de confirmer ou d'éliminer les causes possibles :

## **Choix**

• Cliquez sur les liens de la page de détails **Health/Volume** pour déterminer si le volume est hors ligne, car son nœud hôte est en panne et le basculement du stockage vers son partenaire de paire haute disponibilité a également échoué.

Voir [Pour déterminer si une condition de volume hors ligne est causée par un nœud défaillant.](#page-8-1)

• Cliquez sur les liens de la page d'informations **Health/Volume** pour déterminer si le volume est hors ligne et si son SVM (Storage Virtual machine) hôte est arrêté en raison de l'arrêt du nœud hébergeant le volume racine de ce SVM.

Voir [Détermination d'un volume hors ligne et arrêt d'un SVM parce qu'un nœud est arrêté](#page-9-0).

• Cliquez sur les liens de la page de détails **Health/Volume** pour déterminer si le volume est hors ligne en raison de disques cassés dans son agrégat hôte.

Voir [Détermination de la disponibilité d'un volume à cause de disques rompus dans un agrégat](#page-11-0).

## <span id="page-8-1"></span>**Détermination d'un volume hors ligne parce que son nœud hôte est arrêté**

Vous pouvez utiliser l'interface utilisateur Web d'Unified Manager pour confirmer ou supprimer la possibilité qu'un volume soit hors ligne, car le nœud hôte est en panne et que le basculement du stockage vers son partenaire de paire haute disponibilité n'a pas réussi.

## **Avant de commencer**

Vous devez avoir le rôle opérateur, administrateur OnCommand ou administrateur stockage.

#### **Description de la tâche**

Pour déterminer si la condition de hors ligne du volume est due à une défaillance du nœud d'hébergement et à un basculement de stockage qui a échoué par la suite, effectuez les opérations suivantes :

### **Étapes**

1. Localisez et cliquez sur le lien hypertexte affiché sous SVM dans le volet **Related Devices** de la page de détails **Health/Volume** du volume hors ligne.

La page de détails Health/Storage Virtual machine affiche des informations sur le SVM (Health/Storage Virtual machine) hébergé par le volume hors ligne.

2. Dans le volet **Related Devices** de la page **Health/Storage Virtual machine** details, localisez et cliquez sur le lien hypertexte affiché sous volumes.

La page d'inventaire Health/volumes affiche un tableau d'informations sur tous les volumes hébergés par la SVM.

3. Dans l'en-tête de colonne État de la page d'inventaire **Santé/volumes**, cliquez sur le symbole du filtre  $=$ , Puis sélectionnez l'option **hors ligne**.

Seuls les volumes du SVM dont l'état est hors ligne sont répertoriés.

4. Sur la page d'inventaire **Santé/volumes**, cliquez sur le symbole de la grille **de la grille**, Puis sélectionnez l'option **nœuds de cluster**.

Vous devrez peut-être faire défiler la zone de sélection de grille pour localiser l'option **Cluster Nodes**.

La colonne nœuds de cluster est ajoutée à l'inventaire des volumes et affiche le nom du nœud qui héberge chaque volume hors ligne.

5. Sur la page d'inventaire **Health/volumes**, recherchez la liste du volume hors ligne et, dans sa colonne nœud de cluster, cliquez sur le nom de son nœud d'hébergement.

L'onglet nœuds de la page Détails de l'intégrité/du cluster affiche l'état de la paire HA de nœuds auxquels le nœud d'hébergement appartient. L'état du nœud d'hébergement et le succès de toute opération de basculement de cluster sont indiqués à l'écran.

### **Une fois que vous avez terminé**

Une fois que vous avez confirmé que le volume est hors ligne car le nœud hôte est en panne et que le basculement du stockage vers le partenaire de la paire haute disponibilité a échoué, contactez l'administrateur ou l'opérateur approprié pour redémarrer manuellement le nœud d'arrêt et résoudre le problème de basculement du stockage.

## <span id="page-9-0"></span>**Détermination d'un volume hors ligne et de son SVM arrêté, car un nœud est arrêté**

Vous pouvez utiliser l'interface utilisateur Web Unified Manager pour confirmer ou éliminer tout risque qu'un volume soit hors ligne, car sa machine virtuelle de stockage hôte (SVM) est arrêtée du fait du nœud hébergeant le volume racine de ce SVM.

#### **Avant de commencer**

Vous devez avoir le rôle opérateur, administrateur OnCommand ou administrateur stockage.

### **Description de la tâche**

Pour déterminer si le volume hors ligne est provoqué l'arrêt de son SVM hôte car le nœud hébergeant le volume root de ce SVM est arrêté, effectuer les actions suivantes :

## **Étapes**

- 1. Localisez et cliquez sur le lien hypertexte affiché sous SVM dans le volet **Related Devices** de la page de détails **Health/Volume** du volume hors ligne.
- 2. Localisez et cliquez sur le lien hypertexte affiché sous le SVM dans le volet **Related Devices** de la page de détails **Health/Volume** du volume hors ligne.

La page de détails Health/Storage Virtual machine affiche l'état « en cours » ou « en surface » du SVM d'hébergement. Si le statut de la SVM est exécuté, alors la condition de volume offline n'est pas provoquée par le nœud hébergeant le volume root de cette SVM en panne.

- 3. Si l'état du SVM est arrêté, cliquer sur **View SVM** pour mieux identifier la cause de l'arrêt du SVM d'hébergement.
- 4. Dans l'en-tête de colonne **Health/Storage Virtual machines** Inventory pageSVM, cliquez sur le symbole du filtre  $=$  Puis taper le nom du SVM arrêté.

Les informations pour ce SVM sont présentées dans un tableau.

5. Sur la page d'inventaire de la santé et du stockage des machines virtuelles\***, cliquez sur Puis sélectionnez l'option \*Volume racine**.

La colonne Volume Root est ajoutée à l'inventaire du SVM et affiche le nom du volume root du SVM stopped.

6. Dans la colonne Volume racine, cliquez sur le nom du volume racine pour afficher la page de détails **Health/Storage Virtual machine** pour ce volume.

Si l'état du volume root du SVM est (en ligne), la condition hors ligne du volume d'origine n'est pas générée, car le nœud hébergeant le volume root de ce SVM est arrêté.

- 7. Si le statut du volume root du SVM est (Offline), localiser et cliquer sur le lien hypertexte affiché sous agrégat dans le volet **Related Devices** de la page de détails **Health/Volume** du SVM root volume.
- 8. Localisez et cliquez sur le lien hypertexte affiché sous noeud dans le volet périphériques connexes\* de la page de détails **Santé/agrégat** de l'agrégat.

L'onglet nœuds de la page d'informations détaillées Santé/Cluster affiche l'état de la paire HA de nœuds vers lesquels le nœud d'hébergement du volume root du SVM appartient. L'état du nœud est indiqué à l'écran.

### **Une fois que vous avez terminé**

Après avoir confirmé que la condition de mise hors ligne du volume est provoquée par une condition de SVM hôte hors ligne de ce volume, qui lui-même est causée par le nœud qui héberge le volume racine de ce SVM en panne, contactez l'administrateur ou l'opérateur approprié pour redémarrer manuellement le nœud arrêté.

## <span id="page-11-0"></span>**Détermination de la disponibilité d'un volume à cause de disques rompus dans un agrégat**

L'interface utilisateur Web de Unified Manager vous permet de confirmer ou d'éliminer toute possibilité qu'un volume soit hors ligne, car les problèmes de disque RAID ont mis hors ligne son agrégat hôte.

#### **Avant de commencer**

Vous devez avoir le rôle opérateur, administrateur OnCommand ou administrateur stockage.

#### **Description de la tâche**

Pour déterminer si la condition de mise hors ligne du volume est provoquée par des problèmes de disque RAID qui chargent la mise hors ligne de l'agrégat d'hébergement, effectuez les opérations suivantes :

### **Étapes**

1. Localisez et cliquez sur le lien hypertexte affiché sous agrégat dans le volet périphériques connexes\* de la page de détails **Santé/Volume**.

La page de détails Health/Aggregate affiche le statut online ou offline de l'agrégat d'hébergement. Si l'état de l'agrégat est en ligne, les problèmes de disque RAID ne sont pas à l'origine du volume mis hors ligne.

- 2. Si l'état de l'agrégat est hors ligne, cliquez sur **Disk information** et recherchez les événements de disque rompu dans la liste **Events** de l'onglet **Disk information**.
- 3. Pour identifier davantage les disques cassés, cliquez sur le lien hypertexte affiché sous Cluster dans le volet **Related Devices**.

La page des détails Santé/Cluster s'affiche.

4. Cliquez sur **disques**, puis sélectionnez **Broken** dans le volet **filtres** pour afficher la liste de tous les disques dont l'état est rompu.

Si les disques sont état Broken et ont provoqué l'état hors ligne de l'agrégat hôte, le nom de l'agrégat est affiché dans la colonne impacté de l'agrégat.

#### **Une fois que vous avez terminé**

Après avoir confirmé que le volume était provoqué par des disques RAID cassés et les agrégats hôtes hors ligne qui en découlent, contactez l'administrateur ou l'opérateur approprié pour remplacer manuellement les disques défectueux et remettre l'agrégat en ligne.

## **Informations sur le copyright**

Copyright © 2023 NetApp, Inc. Tous droits réservés. Imprimé aux États-Unis. Aucune partie de ce document protégé par copyright ne peut être reproduite sous quelque forme que ce soit ou selon quelque méthode que ce soit (graphique, électronique ou mécanique, notamment par photocopie, enregistrement ou stockage dans un système de récupération électronique) sans l'autorisation écrite préalable du détenteur du droit de copyright.

Les logiciels dérivés des éléments NetApp protégés par copyright sont soumis à la licence et à l'avis de nonresponsabilité suivants :

CE LOGICIEL EST FOURNI PAR NETAPP « EN L'ÉTAT » ET SANS GARANTIES EXPRESSES OU TACITES, Y COMPRIS LES GARANTIES TACITES DE QUALITÉ MARCHANDE ET D'ADÉQUATION À UN USAGE PARTICULIER, QUI SONT EXCLUES PAR LES PRÉSENTES. EN AUCUN CAS NETAPP NE SERA TENU POUR RESPONSABLE DE DOMMAGES DIRECTS, INDIRECTS, ACCESSOIRES, PARTICULIERS OU EXEMPLAIRES (Y COMPRIS L'ACHAT DE BIENS ET DE SERVICES DE SUBSTITUTION, LA PERTE DE JOUISSANCE, DE DONNÉES OU DE PROFITS, OU L'INTERRUPTION D'ACTIVITÉ), QUELLES QU'EN SOIENT LA CAUSE ET LA DOCTRINE DE RESPONSABILITÉ, QU'IL S'AGISSE DE RESPONSABILITÉ CONTRACTUELLE, STRICTE OU DÉLICTUELLE (Y COMPRIS LA NÉGLIGENCE OU AUTRE) DÉCOULANT DE L'UTILISATION DE CE LOGICIEL, MÊME SI LA SOCIÉTÉ A ÉTÉ INFORMÉE DE LA POSSIBILITÉ DE TELS DOMMAGES.

NetApp se réserve le droit de modifier les produits décrits dans le présent document à tout moment et sans préavis. NetApp décline toute responsabilité découlant de l'utilisation des produits décrits dans le présent document, sauf accord explicite écrit de NetApp. L'utilisation ou l'achat de ce produit ne concède pas de licence dans le cadre de droits de brevet, de droits de marque commerciale ou de tout autre droit de propriété intellectuelle de NetApp.

Le produit décrit dans ce manuel peut être protégé par un ou plusieurs brevets américains, étrangers ou par une demande en attente.

LÉGENDE DE RESTRICTION DES DROITS : L'utilisation, la duplication ou la divulgation par le gouvernement sont sujettes aux restrictions énoncées dans le sous-paragraphe (b)(3) de la clause Rights in Technical Data-Noncommercial Items du DFARS 252.227-7013 (février 2014) et du FAR 52.227-19 (décembre 2007).

Les données contenues dans les présentes se rapportent à un produit et/ou service commercial (tel que défini par la clause FAR 2.101). Il s'agit de données propriétaires de NetApp, Inc. Toutes les données techniques et tous les logiciels fournis par NetApp en vertu du présent Accord sont à caractère commercial et ont été exclusivement développés à l'aide de fonds privés. Le gouvernement des États-Unis dispose d'une licence limitée irrévocable, non exclusive, non cessible, non transférable et mondiale. Cette licence lui permet d'utiliser uniquement les données relatives au contrat du gouvernement des États-Unis d'après lequel les données lui ont été fournies ou celles qui sont nécessaires à son exécution. Sauf dispositions contraires énoncées dans les présentes, l'utilisation, la divulgation, la reproduction, la modification, l'exécution, l'affichage des données sont interdits sans avoir obtenu le consentement écrit préalable de NetApp, Inc. Les droits de licences du Département de la Défense du gouvernement des États-Unis se limitent aux droits identifiés par la clause 252.227-7015(b) du DFARS (février 2014).

### **Informations sur les marques commerciales**

NETAPP, le logo NETAPP et les marques citées sur le site<http://www.netapp.com/TM>sont des marques déposées ou des marques commerciales de NetApp, Inc. Les autres noms de marques et de produits sont des marques commerciales de leurs propriétaires respectifs.